**USER GUIDE** 

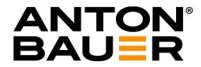

# **VCLX NM2**

## 600 Wh free-standing battery

Publication date 01/03/2023 Part No. 8675-0174

Publication Part No. 86750174-4980/1

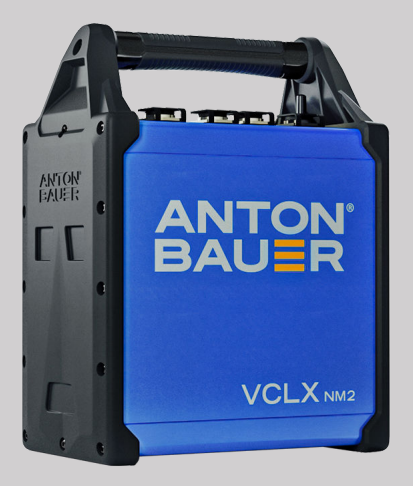

**ANTON®**<br>BAU<mark>E</mark>R

## **Table of Contents**

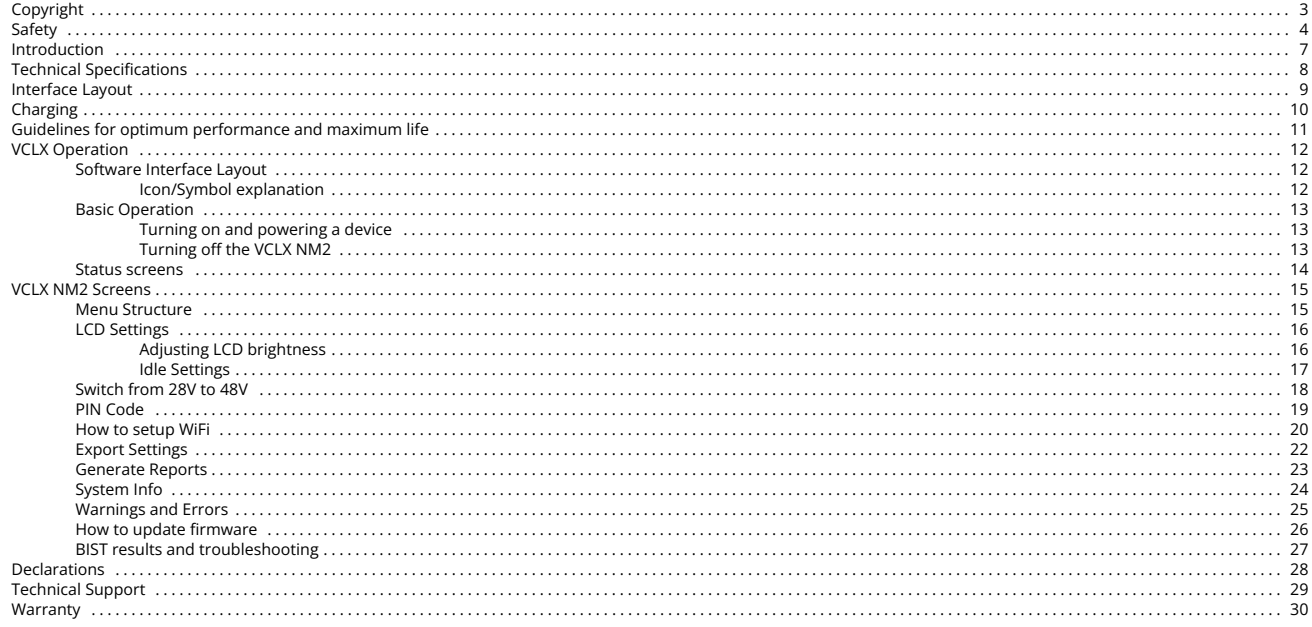

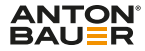

## <span id="page-2-0"></span>**Copyright**

All rights reserved throughout the world. No part of this document may be stored in a retrieval system, transmitted, copied or reproduced in any way, including, but not limited to, photocopy, photograph, magnetic or other record without the prior agreement and permission in writing of Videndum plc.

## **Disclaimer**

The information contained in this manual is believed to be correct at the time of printing. Videndum Production Solutions Inc. reserves the right to make the changes to the information or specifications without obligation to notify any person of such revisions or changes. Changes will be incorporated in new versions of the publication. We are making every effort to ensure that our manuals are updated on a regular basis to reflect changes to the product specifications and features. Should this manual not contain information on the core functionality of your product, please let us know. You may be able to access the latest revision of this manual from our website. Videndum Production Solutions Inc. reserves the right to make changes to product design and functionality without notification.

## **Trademarks**

All product trademarks and registered trademarks are the property of Videndum Plc. All other trademarks and registered trademarks are the property of the respective companies.

## **Published by:**

Videndum Production Solutions Inc. Email: publications@videndum.com

## **Copyright © 2022**

Videndum Production Solutions Inc. All rights reserved

## <span id="page-3-0"></span>**Safety**

Important information on the safe installation and operation of this product. Read this information before operating the product. For your personal safety, read these instructions. Do not operate the product if you do not understand how to use it safely. Save these instructions for future reference.

## **Warning Symbols Used in these Instructions**

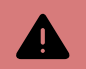

#### **WARNING**

Where there is a risk of personal injury or injury to others, comments appear supported by the warning triangle symbol. Where there is a risk of damage to the product, associated equipment, process or surroundings, comments appear supported by the word 'Caution'.

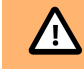

## **CAUTION**

Do not exceed the current output limit of the product when powering auxiliary devices.

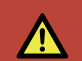

#### **DANGER** Refer servicing to qualified service personnel.

## **Operation**

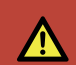

#### **DANGER**

Where there is a risk of electric shock, comments appear supported by the hazardous voltage warning triangle.

## **Electrical Connection**

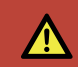

#### **DANGER**

Risk of electric shock. Do not remove cover, no user serviceable parts inside the product.

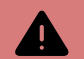

#### **WARNING**

Risk of electric shock. Always check cables for signs of damage. Damaged cables can cause personal injury and/or damage the equipment.

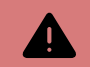

#### **WARNING**

Special precautions and handling instructions are contained in this user guide and should be strictly adhered to for safe and reliable operation.

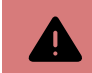

#### **WARNING**

Never use flammable or combustible materials and solvents around batteries or chargers.

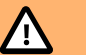

#### **CAUTION**

The product should not be used outside the operating temperature limits. Refer to the product technical specifications for the operating limits for the product.

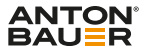

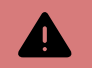

#### **WARNING**

While we offer the protection against water ingress, we still generally advise against doing so as part of good practice. We don't formally have an IP rating, so this is a bit of a catch all.

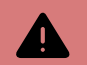

#### **WARNING**

When cleaning the product, use a soft damp cloth only. Do not wet the exposed metal parts of the battery. Do not use solvents, detergents or scouring agents.

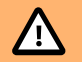

#### **CAUTION**

All Nickel-Metal Hydride (NiMH) batteries have a finite life. If the battery exhibits noticeably shortened run-time the battery should be replaced immediately. Shortened run-time is indicative of at least one cell, which has reached end of life. Under no Circumstances attempt to "recondition" this battery by repeated charging and discharging.

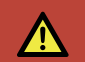

#### **DANGER**

Do not drop, puncture or crush this battery. Do not use the battery if the case is damaged or broken. Do not open or attempt to service this battery if damaged.

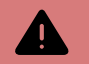

#### **WARNING**

These electronic devices can be damaged if the battery is subject to abuse or damage. Do not use a battery that has been subjected to excessive mechanical shock or water damage.

## **Charging**

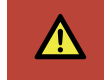

#### **DANGER**

The VCLX NM2 Battery can only be charged with the VCLX NM2 charger. Do not attempt to charge on non-InterActive chargers or chargers not manufactured by Anton/Bauer.

## **Maintenance**

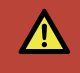

#### **DANGER**

The fitting of non-approved parts or accessories, or the carrying out of non-approved alterations or servicing can be dangerous and could affect the safety of the product. It may also invalidate the terms and conditions of the product warranty.

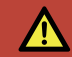

#### **DANGER**

Never attempt to service this battery. Refer servicing to qualified service personnel.

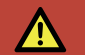

#### **DANGER**

Never attempt to open this battery. The electronic circuits inside the battery can be damaged causing malfunction and/or potential hazard to person and property.

Periodic cleaning of both the charger terminals and battery terminals will ensure continued reliable operation. Clean the terminals occasionally with a pencil eraser or lightly scrape the surface with a blunt instrument to help reduce the likely hood of build up causing poor communication or charging.

Contact Anton/Bauer Customer Support Group with additional inquires as to maintenance.

## **Storage**

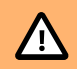

#### **CAUTION**

Sustained elevated temperatures are the primary reason for premature failure of Nickel-metal hydride batteries.

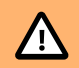

## **CAUTION**

Charge batteries at room temperature. In warm climates keep chargers in air conditioned rooms for best performance.

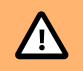

## **CAUTION**

Although Nickel-metal hydride has good self discharge characteristics, batteries should be stored for long term storage in a fully charged condition.

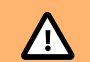

## **CAUTION**

Batteries should be stored in a fully charged state with the button in the OFF position to minimize the self-discharge. The battery will "wake up" with the push of the button if it hasn't self-discharged entirely, otherwise will "wake up" when placed on a charger.

Safety

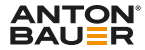

## <span id="page-6-0"></span>**Introduction**

The versatile freestanding 600Wh VCLX NM2 drives demanding high-current camera and lights with consistent power at 14.4V, 28V and 48V for peak performance on cinematic productions. Engineered to withstand the rigors of set life, advanced battery management technology prolongs the life of the battery while protecting your powered equipment.

## **Versatile Powerhouse**

Unique Multi-Voltage Output. With 14.4V, 28V and 48V output, VCLX NM2 is the perfect all-in-one battery solution for power hungry cameras, monitors, lights and more. Two XLR4 will provide 12A at 14.4V per connector and one XLR3 will provide 16A at 28V or 12A at 48V from the 600Wh NiMH battery.

## **Accurate Intelligence**

Monitor remaining runtime, charge time or active power draw at a glance with the 2.4" color LCD screen. Internal "smart logging" of over 40 potential errors delivers real-time onboard diagnostics to keep your battery and equipment performing perfectly. Focus on the action on set while VCLX smart technology calculates everything being powered across all XLR outputs for maximum power efficiency.

## **Built Better**

Rugged and reliable for perfect performance. Designed to withstand the rigours of set life, grip trucks and shipping cases, VCLX NM2 is engineered from tough anodized aluminum with over-molded end caps and handle grip. Passive cooling means no fan noise on set, and a sealed water-resistant case guarantees true 'go anywhere' power.

## **Important**

Special precautions and handling instructions are contained in this user guide and should be strictly adhered to for safe and reliable operation. Contact Anton/Bauer Customer Support Group with any questions regarding this product.

## <span id="page-7-0"></span>**Technical Specifications**

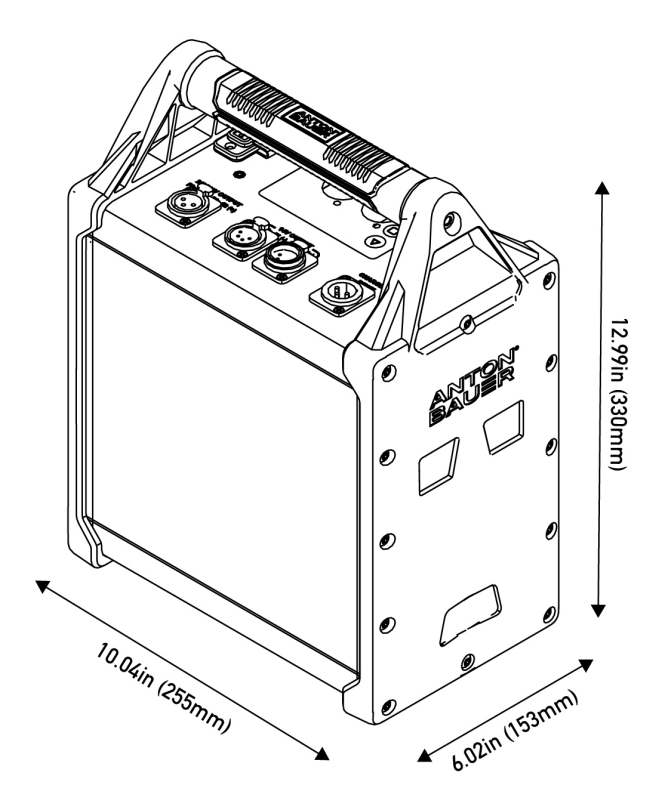

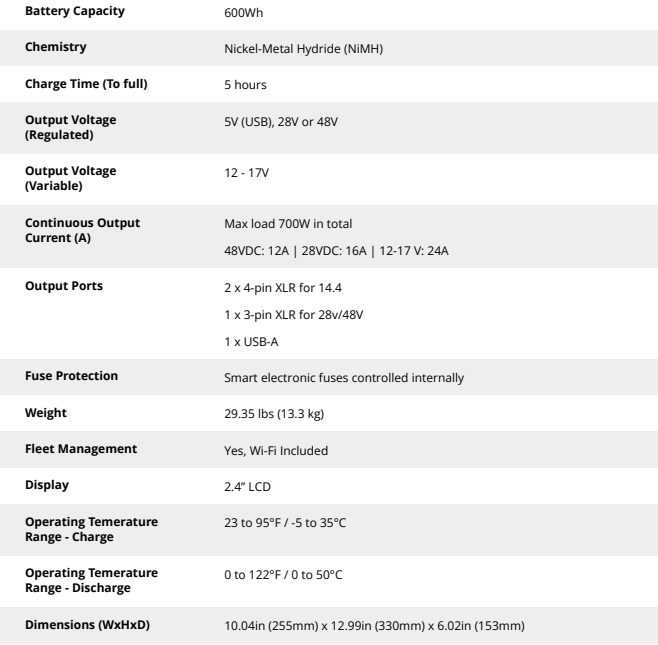

**BAUFR** 

## <span id="page-8-0"></span>**Interface Layout**

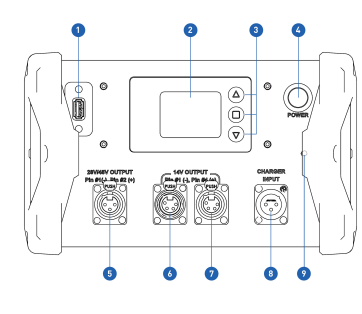

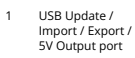

2 LCD Screen

- 3 Controls Up, Enter, Down
- 4 Power On / Off
- 5 28V/48V 3 Pin XLR OUTPUT
- 6 14.4V 4 Pin XLR OUTPUT
- 7 14.4V 4 Pin XLR OUTPUT
- 3 Pin XLR Charger INPUT
- 9 WiFi Antenna

**Power Button:** Press to turn the battery on.

**Up Button:** Increase a value, navigate upwards, increases the brightness of the screen when pressed and held on the home-screen.

**Down Button:** Decrease a value, navigate downwards, decreases the brightness of the screen when pressed and hold on the home-screen.

**Enter / Save Button:** Enter / Save Button: Enter selection / press and hold to save value.

**USB Update / Import / Export / 5V Output port:** USB Port for performing software updates, Report Export or Wifi Information Import with a USB Thumb Drive.

## **Power Button Status Light**

- **Solid Blue** Indicates System Idle State (or Powering Load)
- **Solid Green** Fully Charged / Optimization Cycle Complete / Ready to use
- **Flashing Green** Optimization Cycle in Process
- **Solid Yellow** Charging paused due to temperature.
- **Solid Red** Indicates System Fault State / Cell Pack(s) ERROR
- **Flashing Red** Indicates Charging

## <span id="page-9-0"></span>**Charging**

## **Charging with the Cine VCLX NM2 Charger**

Charge this battery fully before using. Allow the battery to reach a steady green mode before using. Charging is automatic. The following are the standard indications when connected to the official VCLX 2 charger.

- **Solid Yellow** Charging paused due to temperature.
- **Solid Green** Fully Charged / Optimization Cycle Complete / Ready to use
- **1.** The Anton/Bauer VCLX NM2 Charger features magnetic connectivity. Place the Charger with the connection pointing upwards on one of the sides of the VCLX NM2.
- **2.** Use the standard IEC Cable, which comes with the VCLX 2 charger, to plug it to a mains outlet.
- **3.** Use an official Anton/Bauer charging cable 8075-0339 or 8075-0343 to attach the charger to the VCLX NM2.
- **4.** The red-flashing Power-Button indicates the charging status. The top status bar on the LCD Display will turn green and the display will cycle through the state of the charge and the time to full.
- **5.** The VCLX will be fully charge within ~5 hours. A fully charged battery will be stated by a solid green Power-on button and you'll stop seeing the "Time to Full", only the percentage.

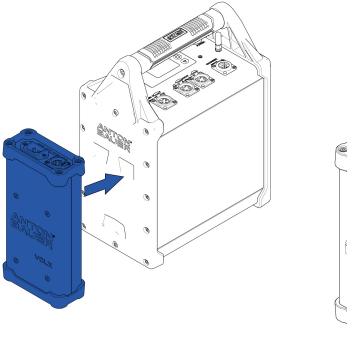

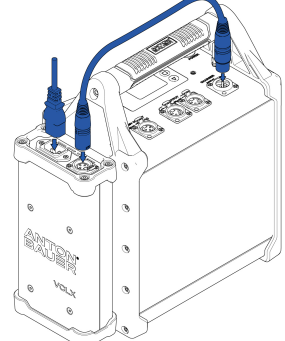

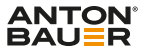

## <span id="page-10-0"></span>**Guidelines for optimum performance and maximum life**

- 1. Keep batteries cool or at room temperatures whenever possible. Sustained elevated temperatures are the primary reason for premature failure of NiMH batteries:
	- a. **Charging** Charge batteries at room temperature. In warm climates keep chargers in air conditioned rooms that are maintained between 23 to 95°F (-5 to 35°C) for best performance.
	- b. **In the Field** Do not leave batteries in a hot vehicle trunk or out in direct sunlight unnecessarily.
	- c. **Storage** It is best practice to store the VCLX NM2 in a fully charged state and in a temperature controlled cool room with the power button off. It is good practice to charge the NM2 every 7 days to ensure the VCLX NM2 is in optimum condition.
- 2. Use only an Anton/Bauer VCLX 2 charger cable and keep the battery on the charger until just prior to being used.
- 3. Return battery to the charger as soon as possible after use, preferably within 24 hours.
- 4. Never leave a battery operated device unattended while it is running.
- 5. DO NOT LEAVE A BATTERY ATTACHED TO A CAMERA/CAMCORDER during transit or storage. "Keep warm" circuitry in the camera can overdischarge the battery.
- 6. Routine use of a battery at discharge rates greater than the battery rating can reduce overall service life.
- 7. Discharging the battery for diagnostic purposes should only be performed on an occasional basis (once every 6-8 weeks at most). Unnecessary discharging only detracts from overall life.

## <span id="page-11-0"></span>**VCLX Operation**

## **Software Interface Layout**

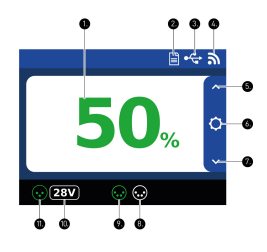

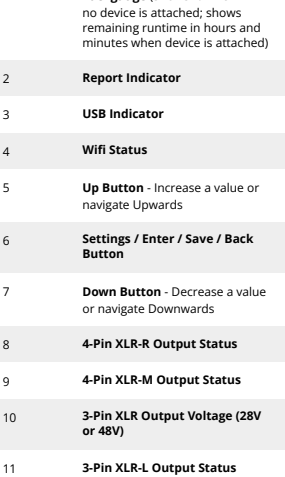

1 **Fuel gauge** (Shows % when

#### **Icon/Symbol explanation**

**Settings** - Enter the basic settings menu, which includes Firmware Info, Fault Info, LCD Settings and the 28V/48V Toggle

- **Up Button** Increase a value or navigate upwards
- **Down Button** Decrease a value or navigate downwards
- **Enter Button** Enter selection, Save Value
- **Back Button** Cancel or sends you back to the sub screen.
- **Active Wifi Connection with good signal**
- Active WiFi Connection with bad signal
- **No active Wifi Signal**

**USB Status** - When a USB Device is plugged-in the icon will appear in the top status bar

**Report** - Icon will appear in the top status bar when a report is generated. A green arrow will appear over the icon when the report is uploading.

**3-Pin XLR Status** - Will turn green when a device is attached to this port.

**3-Pin XLR Output Voltage** - Show the current output voltage for the 3-Pin XLR output, which can be [set in the basic menu. \[18\]](#page-17-0)

**4-Pin XLR Status** - Will turn green when a device is attached to this port.

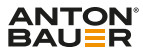

## <span id="page-12-0"></span>**Basic Operation**

## **Turning on and powering a device**

- **1.** To turn on the VCLX NM2 press the Power-on button. (1) You will see a solid blue light around the Power-on button.
- **2.** The loading screen (2) will show a Anton/Bauer Logo with the current Firmware listed below. After a few second the home screen will appear.
- **3.** Now use any of the four outputs (3) to power any device. As soon as a draw is attached to the VCLX NM2, the output icon will turn green and the remaining runtime will show in minutes on the home screen.

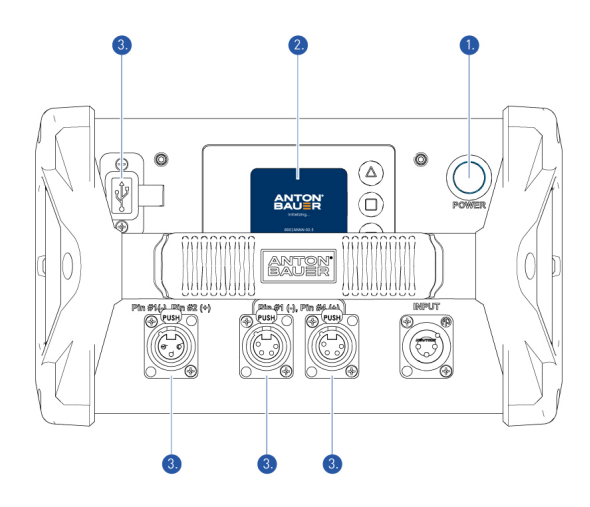

## **Turning off the VCLX NM2**

To turn off the VCLX NM2 simple press the Power-on button (1).

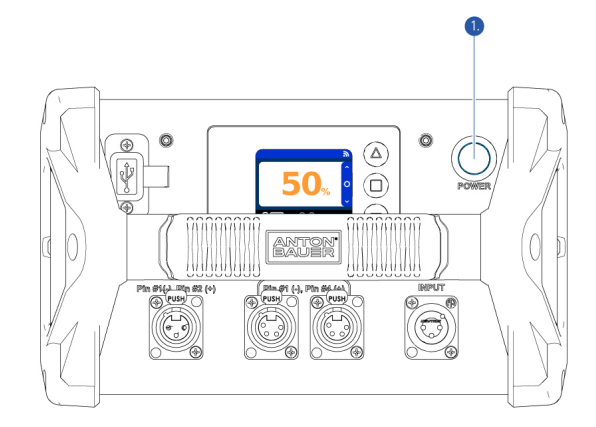

<span id="page-13-0"></span>**ANTON'**<br>BAU<mark>E</mark>R

## **Status screens**

The VCLX NM2 can display the current System Voltage (V), Current (A) and Power (W) for each XLR output.

**1.** On the home screen use the up  $\hat{ }$  or down  $\hat{ }$  buttons to access the status screens. Each screen will show you in real-time the current System Voltage (V), Current (A) and Power (W) for each XLR output

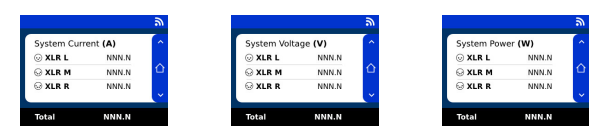

**2.** To come back to the home screen, simple press the home button  $\hat{\Omega}$  or toggle through the up or down buttons until you are back to the home screen.

**ANTON** 

## <span id="page-14-0"></span>**VCLX NM2 Screens**

## **Menu Structure**

#### **Basic Menu**

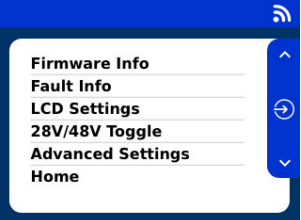

**1. [Firmware Info](#page-25-0)** [\[26\]](#page-25-0)

Display the current Firmware installed on the VCLX NM2.

**2. [Fault Info](#page-24-0)** [\[25\]](#page-24-0)

In case of any Fault, the relevant info will be displayed.

**3. [LCD Settings](#page-15-0)** [\[16\]](#page-15-0)

Adjust the brightness of the LCD screen, as well as adjusting the "Idle Off" settings

**4. [28V/48V Toggle](#page-17-0)** [\[18\]](#page-17-0)

Toggle the voltage from 28v to 48V, or vice versa, of the 3-PIN XLR output.

**5. Advanced Settings**

Entering the Advanced Settings of the VCLX NM2. A [Pin is required \[19\]](#page-18-0) to access this area.

**6. Home**

Brings you back to the home-screen.

## **Advanced Menu**

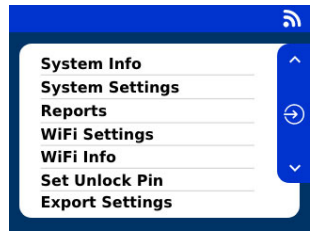

**1. [System Info](#page-23-0)** [\[24\]](#page-23-0)

View your System Info like Serial Number, FCC, Health and Cycles.

- **2. System Settings** Enable/disable the 28V/48V toggle.
- **3. [Reports](#page-22-0)** [\[23\]](#page-22-0)

Generate Reports and load them either on a USB drive or load them to you FTP destination.

**4. [WiFi Settings](#page-19-0)** [\[20\]](#page-19-0)

Enable or disable the Wifi on your Battery

**5. [WiFi Info](#page-19-0)** [\[20\]](#page-19-0)

View the current status of the Wifi connection, including the FTP details and info about the last sync.

**6. [Set Unlock Pin](#page-18-0)** [\[19\]](#page-18-0)

Set your unlock Pin for your VCLX NM2

**7. [Export Settings](#page-21-0)** [\[22\]](#page-21-0)

Export all settings from your VCLX NM2, to load them onto another VCLX NM2

**8. [Built in Self Test](#page-26-0)** [\[27\]](#page-26-0)

Start the "Built in self test" and save the results on a USB drive

**9. Back**

Sends you back to the Basic Menu

**10. Home**

Brings you back to the home-screen.

<span id="page-15-0"></span>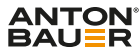

## **LCD Settings**

Adjusting LCD brightness and Idle Dim Settings

To enter the LCD setting, press the settings button  $\ddot{\Omega}$  on the home screen. Navigate to LCD Settings and press the enter button  $\overline{\Theta}$ 

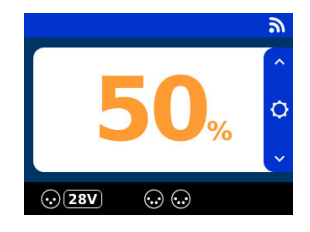

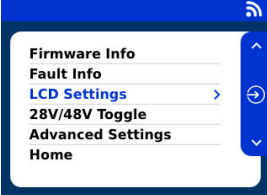

## **Adjusting LCD brightness**

- **1.** Select the value of the **Brightness** item by using the up  $\land$  and down  $\lor$  buttons and confirm the selection with the enter button  $\Theta$
- **2.** The value field will now show a blinking background to indicate the selection. Now use the up  $\land$  or down  $\lor$  button to choose between four values (Low, Med, High and Max).
- **3.** Confirm your selection with the enter button  $\Theta$

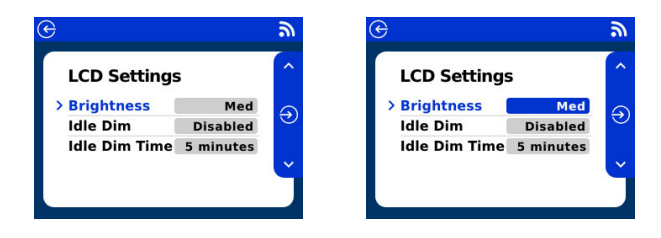

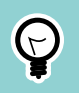

#### **TIP**

On the home screen you can long-press the up  $\sim$  and down  $\sim$ buttons to adjust the LCD brightness.

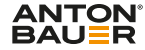

#### <span id="page-16-0"></span>**Idle Settings**

Enable or Disable the Idle Dim as well as setting the Idle Dim time

- **1.** To enable or disable the Idle Dim, select the value of the **Idle Dim** item by using the up  $\land$  and down  $\lor$  buttons. Confirm the selection with the enter button  $\Theta$
- **2.** The value field will now show a blinking background to indicate the selection. Now use the up  $\land$  or down  $\lor$  buttons to **enable** or **disable** the Idle Dim.
- **3.** You can choose the Idle Dim time by selecting the value of the **Idle Dim Time** item by using the up  $\hat{ }$  and down  $\hat{ }$  buttons. Confirm the selection with the enter button  $\hat{ }$
- **4.** The value field will now show a blinking background to indicate the selection. Now use the up  $\land$  and down  $\lor$  buttons to select your Idle Dim time. Confirm your selection with the enter button  $\Theta$

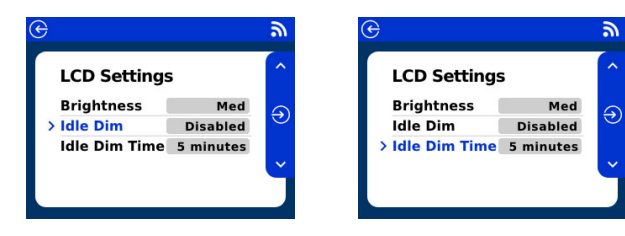

## <span id="page-17-0"></span>**ANTON**<br>BAU<del>E</del>R

த

## **Switch from 28V to 48V**

To allow the 3-Pin XLR port to output 28V or 48V.

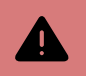

#### **WARNING**

Unplug any 3-Pin XLR device before performing the Voltage switch to avoid damage.

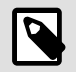

#### **NOTE**

This feature can be enabled/disabled through the System Settings in the [Advanced Menu \[15\]](#page-14-0).

**1.** The home screen displays the current voltage used by the 3-Pin XLR output next to the icon  $\odot$ . To perform the toggle enter the settings menu by pressing the settings button  $\Omega$  and using the up  $\land$  and down  $\lor$  buttons to navigate to the 28V/48V **Toggle** menu item. Confirm you selection with the enter button

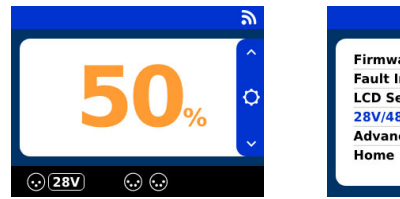

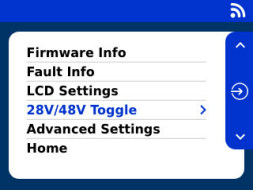

- **2.** To perform the voltage toggle press the enter button  $\Theta$  or use the up  $\wedge$  and down buttons to cancel.
- **3.** After confirming the toggle the toggle will start and will be completed within a couple of seconds.
- **4.** The new output voltage for the 3-Pin XLR will now be displayed next to its icon  $\odot$ .

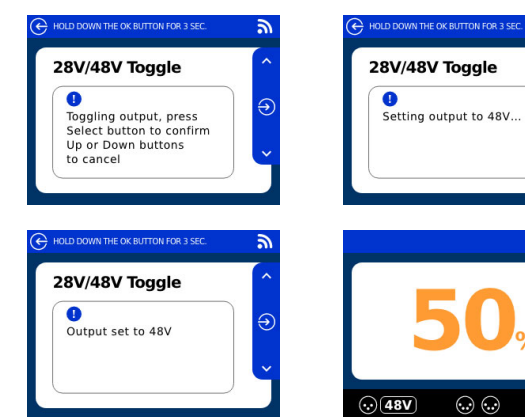

**5.** To toggle back to the previous output voltage, perform the same procedure.

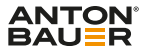

## <span id="page-18-0"></span>**PIN Code**

Advanced Settings are only available for the owner of the battery. To secure them you will need a PIN code to access those.

**1.** To set the unlock PIN Code you will need to access the advanced settings. Press the settings button  $\circ$  on the home screen to access the basic settings. Navigate to "**Advanced Settings** " by using the up  $\land$  and down  $\lor$  buttons and confirm your selection with the enter button  $\Theta$ .

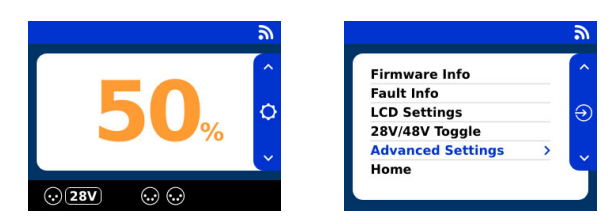

**2.** To access the advanced settings you will need your PIN code. The factory standard PIN Code is 0000. Select the numbers by using the up  $\hat{ }$  and down  $\hat{ }$  buttons and confirming each number with the enter button  $\Theta$ 

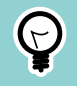

## **TIP**

After 30 seconds, you will automatically come back to the home screen if no buttons are pressed.

- **3.** In the Advanced Settings menu select "Set Unlock Pin" by using the up ^ and down
	- $\cdot$  buttons and confirm with the enter button  $\odot$

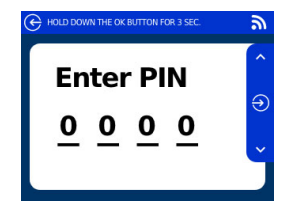

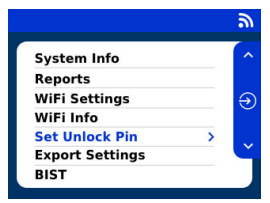

**4.** Use the up  $\hat{ }$  and down  $\hat{ }$  buttons to select a number from 0-9 and confirm each number by the enter button  $\Theta$ . To cancel to process press and hold the enter button  $\Theta$  for 3 seconds.

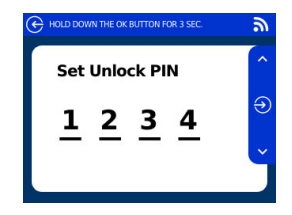

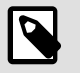

## **NOTE**

If the PIN CODE has been forgotten, please contact customer support.

## **How to setup WiFi**

<span id="page-19-0"></span>ANTON'<br>BAUTR

Use WiFi to upload reports to a FTP Server or to use the Anton/Bauer Fleet Management. To use the Wifi Module in the VCLX NM2, you will need to create a config file which contains your WiFi information, as well as FTP details for your report upload. Follow these steps to generate the file and load into you VCLX NM2. You will need a Computer and USB drive (Ensure the USB drive is formatted to use FAT32 file system) to complete this procedure.

- **1.** Start by enabling WiFi through the advanced settings menu (To access the advanced settings menu, follow step 1 and 2 on the **[PIN Code Settings](#page-18-0)** [\[19\]](#page-18-0)) and select the WiFi settings by using the up  $\hat{a}$  and down  $\hat{b}$  buttons, confirm the selection with the enter button  $\overline{\Theta}$
- **2.** Use the up  $\land$  or down  $\lor$  button to enable the the WiFi module. Confirm the selection with the enter button  $\Theta$

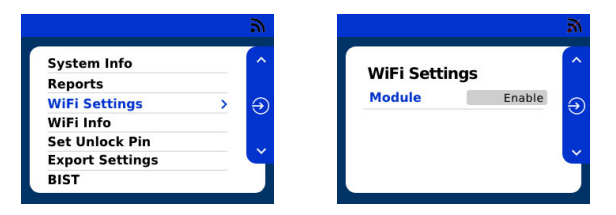

- **3.** Now turn off the VCLX NM2 by pressing the Power-on button.
- **4.** Visit [vclx.antonbauer.com](https://vclx.antonbauer.com/) and login using the following credentials.
	- User: **VCLXNM2**
	- Password: **AntonBauer155**

**5.** Now fill in your WiFi information and FTP Details and press "**Generate File**".

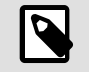

#### **NOTE**

Your Information will not be saved and all password details are fully encrypted.

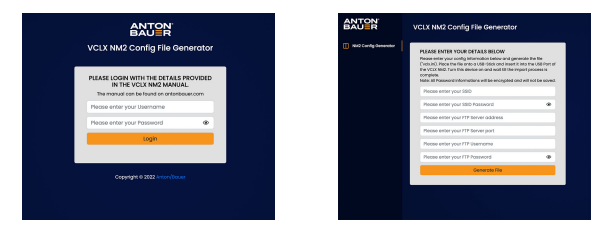

- **6.** You will receive a **vclx.ini** file. Please place it onto the root folder of a USB drive.
- **7.** Insert the USB drive into the USB Port of the VCLX NM2. Power on the battery until the import process is complete. The Battery will try to login to your WiFi with the provided information, and will show a status screen after the connection attempt is complete. If the connection wasn't successful, then please repeat step 4 - 6 again.

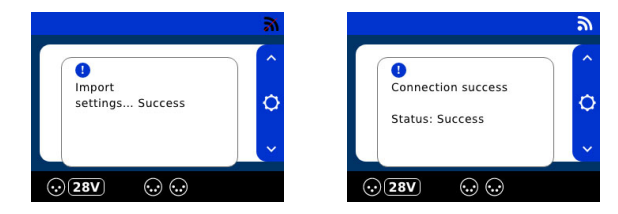

**8.** To check the WiFi Status, navigate to the advanced settings menu (as in Step 1) and navigate to the **WiFi Info** menu item by using the up  $\land$  and down  $\lor$  buttons and confirm the selection with the enter button  $\Theta$ 

**9.** You will receive information about the SSID which the battery is connected to, as well as the FTP Server info. The WiFi Info screens also shows the last Sync informations and the current WiFi status. To go back to the advanced setting menu, press the back button  $\Theta$ 

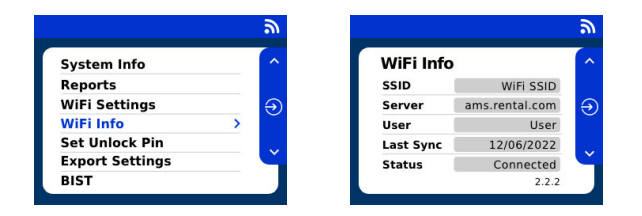

<span id="page-21-0"></span>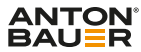

## **Export Settings**

You have the option to configure one VCLX NM2 and apply those same settings onto other VCLX NM2 Batteries.

- **1.** Before you can start, plug-in a a USB drive into the USB port of the VCLX NM2.
- **2.** Navigate to the advanced settings menu (To access the advanced settings menu, follow step 1 and 2 on the **[PIN Code Settings](#page-18-0)** [\[19\]\)](#page-18-0) and select the "Export Settings" menu item by using the up  $\land$  and down  $\lor$  buttons, confirm the selection with the enter button  $\Theta$

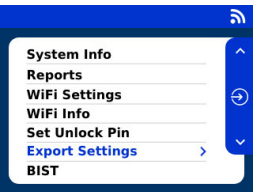

**3.** The export will start immediately and will show a success message when complete.

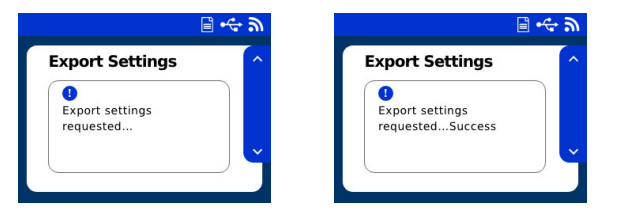

**4.** Now you can unplug your USB drive and use it to import the settings to other VCLX NM2 Batteries. Simple turn off the other VCLX NM2 and startup again with the USB drive plugged in, the import process will start automatically.

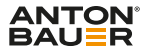

## <span id="page-22-0"></span>**Generate Reports**

The VCLX NM2 can generate reports about the health status of the battery. You can save a report on a USB drive or using Wifi. If you use the [Wifi Settings \[20\]](#page-19-0) , a report will be generated and uploaded to your FTP server. Note that Wifi is disabled by default and a USB drive is required to configure the wifi settings. If the VCLX NM2 is not able to connect to a network, the Wifi module will enter low power mode. This ensures that Wifi will save battery life and not cause interference when used out on set.

#### **Generate Report and save it on a USB Drive**

- **1.** Before you can start, plug-in a a USB drive into the USB port of the VCLX NM2
- **2.** Navigate to the advanced settings menu (To access the advanced settings menu, follow step 1 and 2 on the **[PIN Code Settings](#page-18-0)** [\[19\]\)](#page-18-0) and select the "Reports" menu item by using the up  $\land$  and down  $\lor$  buttons, confirm the selection with the enter button  $\odot$

**4.** Now navigate to the "Generate Now" button and confirm with the enter button  $\Theta$ . And your report will be generated. A success message will appear as soon as the upload is complete.

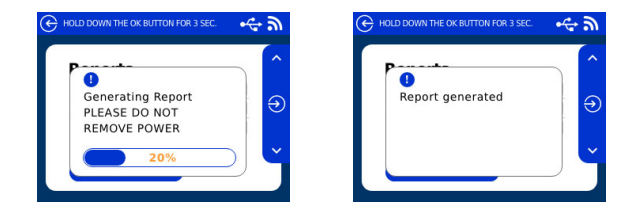

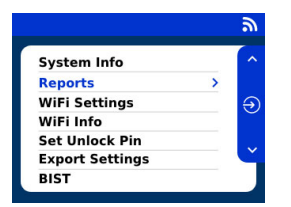

**3.** By using the up  $\land$  and down  $\lor$  buttons you change the data type which should be exported, define the number of weeks to be exported and the export destination. Confirm your selection with then enter button  $\Theta$ .

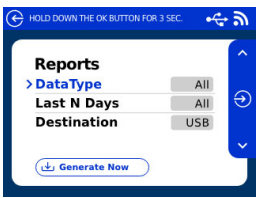

<span id="page-23-0"></span>**ANTON'**<br>BAUER

## **System Info**

The VCLX NM2 can give you vital insight about the current health and status of the battery. Following information will be displayed:

- Serial Number
- Discharge Capacity Is the total amount of energy you can extract from the fully charged state until empty.
- Battery Health (%) Accurately shows the charged % of the battery.
- Cycles The number of charge and discharge cycles

#### **Access the System Info screen.**

- **1.** To enter the system info screen navigate to the advanced settings menu (To access the advanced settings menu, follow step 1 and 2 on the **[PIN Code Settings](#page-18-0)** [\[19\]\)](#page-18-0) and select the "Systems info" menu item by using the up  $\hat{a}$  and down  $\hat{b}$  buttons, confirm the selection with the enter button  $\Theta$ .
- **2.** To leave the system info screen, simple press the back button  $\Theta$

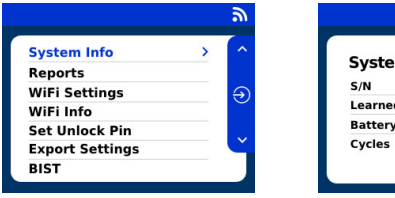

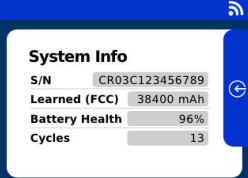

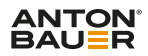

## <span id="page-24-0"></span>**Warnings and Errors**

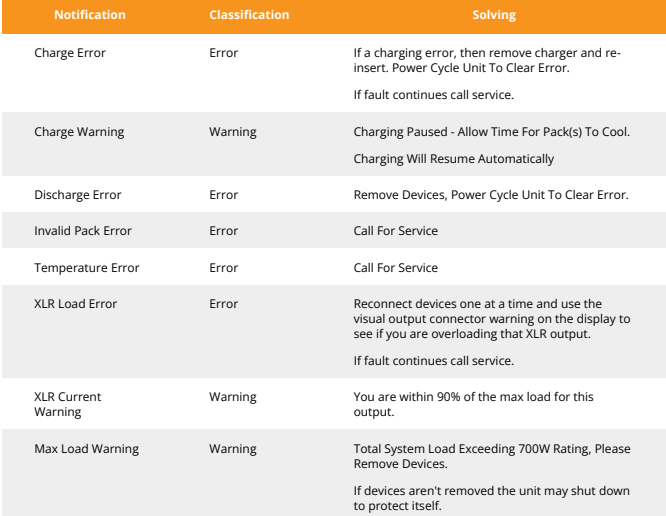

## <span id="page-25-0"></span>**How to update firmware**

We will inform VCLX NM2 customers about new firmware updates, alternatively you can download the latest firmware from the Anton/Bauer website - [antonbauer.com/](https://www.antonbauer.com/downloads) [downloads](https://www.antonbauer.com/downloads)

#### **View the current Firmware**

When powering the VCLX NM2, the Firmware is displayed on the loading screen. Alternative you can view the current Firmware in the basic menu.

- **1.** To enter the Firmware info, press the settings button  $\Omega$  on the home screen. Navigate to "Firmware Info" and press the enter button  $\Theta$ .
- **2.** You will see the current Firmware Part Number as well as the Revision.
- **3.** To come back, simple press the back button  $\Theta$ .

Follow these steps to update the Firmware on the VCLX NM2. You will need a Computer and USB drive (Ensure the USB drive is formatted to use FAT32 file system) to complete this procedure.

- **1.** Download the Firmware and Extract the contents of the zip file.
- **2.** Copy and paste the contents of the zip file to the root directory of a USB flash drive.

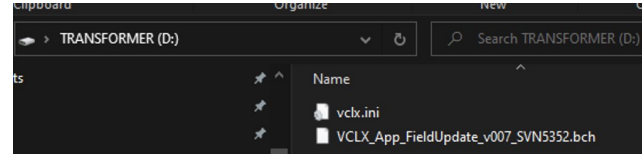

- **3.** Power OFF the VCLX NM2.
- **4.** Insert the USB flash drive into the VCLX NM2.
- **5.** Plug the charger into the VCLX NM2 and turn it on.

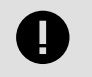

#### **IMPORTANT**

Keep the power supply plugged in during the update process.

The VCLX will power up, and a couple of message boxes will be shown: Import Settings Success & Firmware Update in progress.

**6.** When the progress bar reaches 100%, the VCLX will reboot, and the screen will go blank for 10 to 20 seconds.

- **7.** The VCLX will reboot again, and the splash screen will be seen, followed by the home screen.
- **8.** The update is complete, and it is now safe to remove the power supply.
- **9.** Power cycle the VCLX (remove charger and turn button OFF/ON).

## <span id="page-26-0"></span>**BIST results and troubleshooting**

#### Built In Self Test

The Build in Self Test will run through ten different tests to check the health of the Battery and its functionality. After the test, the result will be saved onto a USB drive for you to review. Find below a summary of the individual tests.

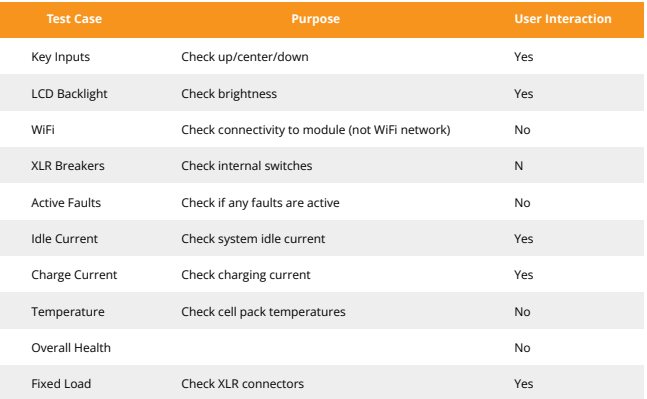

#### **Create BIST Report manually**

- **1.** Before you can start, plug-in a a USB drive into the USB port of the VCLX NM2 (Ensure the USB drive is formatted to use FAT32 file system).
- **2.** To enter the BIST navigate to the advanced settings menu (To access the advanced settings menu, follow step 1 and 2 on the **[PIN Code Settings](#page-18-0)** [\[19\]](#page-18-0)) and select the "BIST" menu item by using the up  $\land$  and down  $\lor$  buttons, confirm the selection with the enter button  $\Theta$ .
- **3.** Confirm with the enter button  $\Theta$  to run the report.
- **4.** After the self test is complete, the report will be loaded to you USB drive (vclx.bist)

#### **Use a USB drive to trigger the BIST**

You can use a "vclx.ini" file on a USB drive to trigger the build in self test. You will need a Computer and USB drive (Ensure the USB drive is formatted to use FAT32 file system) to complete this procedure.

**1.** Use a Text Editor and paste the following code.

; VCLX config file❶ [BIST]<sup>0</sup> OverallHealth = run❸ ActiveFaults = run IdleCurrent = run  $W^{\frac{1}{2}}F^{\frac{1}{2}} = rum$ XLRBreakers = run KeyInputs = run LCDBacklight = run ChargeCurrent = run FixedLoad = skip execute =  $ves0$ 

- ❶ Needed for the VCLX to identify as a VCLX config file
- ❷ Config Category
- ❸ The next ten lines are defining if a test should run or skipped. Change the value if needed.
- ❹ The line "execute" defines whether to execute the test when inserting the USB drive. Use yes or no.
- **2.** Save this file as "vclx.ini" onto the USB drive.
- **3.** Power ON the VCLX NM2 and if you enabled the autostart, then the BIST will run after startup automatically. After the self test is complete, the report will be loaded to you USB drive (vclx.bist).

<span id="page-27-0"></span>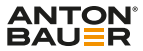

## **Declarations**

### **VCLX NM2**

This equipment has been approved by one or more agencies. All changes and/or modifications not expressly approved by Anton/Bauer could void the users' warranty and authority to operate this equipment. There are no serviceable parts in this equipment.

#### **EU Declaration of Conformity**

Videndum Production Solutions Ltd. declares under our sole responsibility, supported by Videndum Production Solutions GmbH - our authorized representative, that the product detailed in this manual conforms with all relevant provisions of the following EU directives:

- Electromagnetic Compatibility Directive 2014/30/EU
- Restriction of Hazardous Substances Directive 2011/65/EU

A copy of the declaration is available on request. EU contact: Videndum Production Solutions GmbH, Parkring 29, 85748 Garching, Germany

#### **FCC Compliance Statement**

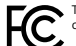

This device complies with Part 15 of the FCC Rules. Operation is subject to the following two conditions:

1. This device may not cause harmful interference.

2. This device must accept any interference received, including interference that may cause undesired operation.

Note: This equipment has been tested and found to comply with the limits for a Class B digital device, pursuant to Part 15 of the FCC Rules. These limits are designed to provide reasonable protection against harmful interference in a residential installation. This equipment generates, uses, and can radiate radio frequency energy and, if not installed and used in accordance with the instructions, may cause harmful interference to radio communications. However, there is no guarantee that interference will not occur in a particular installation. If this equipment does cause harmful interference to radio or television reception, which can be determined by turning the equipment off and on, the user is encouraged to try to correct the interference by one or more of the following measures:

- Reorient or relocate the receiving antenna.
- Increase the separation between the equipment and receiver.

• Connect the equipment into an outlet on a circuit different from that to which the receiver is connected.

• Consult the dealer or an experienced radio/television technician for help.

Modifications not expressly approved by the manufacturer could void the user's authority to operate the equipment under FCC rules.

#### **UK Declaration of Conformity**

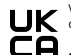

Videndum Production Solutions Ltd. declares under our sole responsibility that the product detailed in this manual conforms with all relevant provisions of the following UK Regulations:

- The Electromagnetic Compatibility Regulations 2016
- The Electrical Equipment (Safety) Regulations 2016
- The Restriction of the Use of Certain Hazardous Substances in Electrical and Electronic Equipment Regulations 2012

A copy of the declaration is available on request.

UK contact: Videndum Production Solutions Ltd, William Vinten Building, Easlea Road, Bury St. Edmunds, IP32 7BY

#### **Environmental considerations**

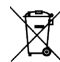

#### **European Union Waste of Electrical and Electronic Equipment (WEEE) Directive (2002/96/EC)**

This symbol marked on the product or its packaging indicates that this product must not be disposed of with general household waste. In some countries or European Community regions separate collection systems have been set up to handle the recycling of electrical and electronic waste products. By ensuring this product is disposed of correctly, you will help prevent potentially negative consequences for the environment and human health. The recycling of materials helps conserve natural resources. Visit our website for information on how to safely dispose of this product and its packaging.

#### **In countries outside the EU:**

Dispose of this product at a collection point for the recycling of electrical and electronic equipment according to your local government regulations.

#### **Pollution statement**

This equipment is designed for operation in Pollution Degree 2 environments.

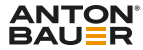

## <span id="page-28-0"></span>**Technical Support**

At Videndum Production Solutions we take great pride in the quality of our products and we also recognize that your experience with our products will be even more positive and productive with strong, effective support to back them up. Videndum Production Solutions Service Centers are there to provide technical support for customers and partners, via telephone or email. For more information, including complete contact details, please go to:

**[antonbauer.com/service-partner](http://antonbauer.com/service-partner)**

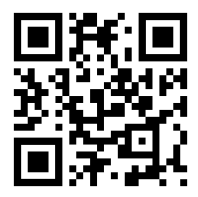

## <span id="page-29-0"></span>**Warranty**

This warranty for the product specified in this document ("Product") is given by Videndum Production Solutions ("Anton/Bauer"), 14 Progress Drive, Shelton, Connecticut 06484. If you (the purchaser of the Product from Anton/Bauer, or the person for whom the Product was purchased, if it was a gift) have any questions regarding Product applications, Product specification, or to obtain warranty service on this or any Anton/ Bauer product, contact the company at the address above.

THIS PRODUCT MUST BE REGISTERED WITH ANTON/BAUER WITHIN 30 DAYS OF PURCHASE TO ASSURE WARRANTY COVERAGE. REGISTER ONLINE AT:

#### **[www.antonbauer.com](https://www.antonbauer.com/en/)**

Warranty registration, including the serial numbers of Anton/Bauer chargers used with this battery, must be supplied to Anton/Bauer. Anton/Bauer will warranty the Product only against defects in material and workmanship for the period as follows from the date of purchase, in accordance with the terms set forth below, and then, only if the Product is used exclusively in conjunction with compatible Anton/Bauer chargers. If this batteyr or product is returned to Anton/Bauer for warranty service it will be required that you provide model names and serial numbers of compatible Anton/Bauer chargers with which this product was used.

MAXX II Warranty 24 months: Anton/Bauer will repair or replace the Product at Anton/ Bauer's option and cost.

This warranty shall be effective only if Anton/Bauer receives notice of such defects in materials or workmanship during the period of the warranty. The liability of Anton/Bauer hereunder is expressly limited to a claim for repair or replacement of the Product or as otherwise stated herein at Anton/Bauer's sole discretion. Notice of any claim under this warranty shall be delivered to Anton/Bauer during the period of the warranty and the Product shall be returned with its packaging promptly, at your expense, to an Anton/ Bauer Customer

Support Center or to the address above. Upon receipt of the Product and a record of your compliance with the conditions of this warranty, Anton/Bauer will repair or replace the Product and return it to you, or issue a credit, as applicable. You are responsible for all shipping and handling charges to and from authorized facility.

THIS WARRANTY DOES NOT APPLY TO AND IS VOID IN THE CASE OF DEFECTS OR DAMAGE RESULTING FROM ACCIDENTS, DISASTER, NEGLECT, MISUSE, IMPROPER INSTALLATION, IMPROPER OR UNAUTHORIZED SERVICE OR MAINTENANCE, UNAUTHORIZED REPLACEMENT PARTS OR ATTACHMENTS; OR DYSFUNCTION OR MALFUNCTION OF, OR CAUSED BY, ANY OTHER PRODUCT OR DEVICE.

Misuse includes any use of the Product in other than its intended application, including the use of this Product with any charging device or accessory not manufactured by and/or specified by Anton/Bauer. This warranty does not cover, and Anton/Bauer assumes no responsibility for, any equipment or devices used in conjunction with the Product.

ANTON/BAUER DISCLAIMS ANY LIABILITY FOR INCIDENTAL OR CONSEQUENTIAL DAMAGES FOR BREACH OF ANY WRITTEN OR IMPLIED WARRANTY OF THE PRODUCT. UNDER NO CIRCUMSTANCES WILL ANTON/BAUER BE RESPONSIBLE FOR ANY SPECIAL, INCIDENTAL OR CONSEQUENTIALDAMAGES.

This Warranty is to be construed and enforced in accordance with the law of the State of Connecticut, including the provisions of the Uniform Commercial Code as adopted and from time to time amended in the State of Connecticut, and not the Convention for the International Sale of Goods. This choice of Connecticut law is exclusive of any Connecticut law that would require reliance on any law foreign to Connecticut.

Should any action of law or in equity be brought by any person under this Warranty, such action shall be brought only in the United States District Court for the District of Connecticut, or in any Superior Court in Fairfield County, Connecticut, USA. Some states do not allow limitations on how long a warranty lasts, so the time period limitation herein may not apply to you. Some states do not allow the exclusion or limitation of incidental or consequential damages, so the above limitation or exclusion may not apply to you. This warranty gives you specific legal rights and you may have other legal rights which may vary from state to state. Use of unauthorized equipment in conjunction with Anton/ Bauer products constitutes misuse under our warranties and may limit or void those warranties. Anton/Bauer does not authorize, condone, recommend, or otherwise assume any liability or responsibility resulting from the use of any battery, charger, or accessory made by Anton/Bauer with any battery, charger or accessory not manufactured, produced or sold by Anton/Bauer. Anton/Bauer only authorizes the use of original Anton/Bauer products with this Product. Use only original Anton/Bauer equipment with this Product.